# Creating CutWork for an Appliqué

### Selecting the Design in Embroidery Library

- Open BERNINA Embroidery Software 8.
- Select Embroidery Library.
- In the Folder Tree, click on the arrow in front of Public Embroidery. This expands the folder to show the contents.
- Click on the arrow in front of BERNINA 8 Embroidery.
- Select the Arts & Crafts folder.
- Select #12611-14, the teapot.
- Select New from Selected. This sends the design to the Embroidery Canvas as Insert Embroidery would.
- Enlarge design to 145%.

#### Adding the CutWork Line

- Open Color Film.
- Hold the Alt key and select the satin stitch around the
- Open the CutWork Toolbox.
- Click on Add CutWork Border.
- In the dialog box that opens, select Cut from the Border Type.
- Change the Offset to -1.5mm.
- Uncheck Include Holes.
- Click OK.
- Save the file.

#### Creating the CutWork File

- In Color Film, activate Show Objects.
- Change to Design View by selecting T on the keyboard.
- Scroll to the end of Color Film.
- Select the cut teapot.
- Select Cut.
- Open a New file.
- Select Paste.
- If you don't see the cut lines, make sure you are in Design View.

#### Finalizing the Design

- Right click on Show Hoop.
- Select the Large Oval Hoop. Select Foot #44C. Click OK.
- Select the design and click on Rotate Left two times.
- Save both files as "Teapot-CutWork" and "Teapot-Applique".

The Embroidery Library shows all your designs on your computer. regardless of their location. It has a powerful search engine that will search through all your designs.

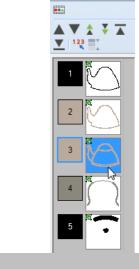

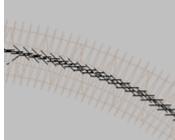

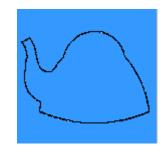

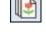

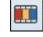

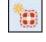

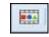

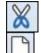

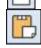

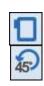

## Embroider the design

- Open first the file "Teapot-CutWork".
- Prepare the machine for CutWork.
- Iron on fusible web on the back of the Appliqué fabric. Hoop fabric and cut the teapot.

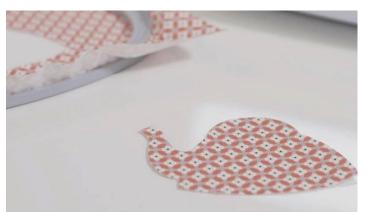

- Open the file "Teapot-Applique". Hoop the base fabric and stitch the placement line.
- Remove the foil from the fusible web and iron on the base fabric.

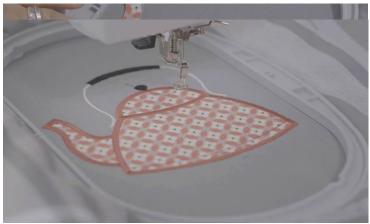

Finish the embroidery.